# **คู่มือการใช้งานระบบลงทะเบียนและปรับปรุงข้อมูลผู้ใช้งานสาหร ํ ับบญช ั ีผใชู้ ้งาน รุ่นท 2 ี่ (KMITL 's Account System Generation 2) สถาบันเทคโนโลยีพระจอมเกล้าเจ้าคุณทหารลาดกระบัง**

้คู่มือการใช้งานฉบับนี้ จัดทำขึ้นเพื่อให้นักศึกษาได้ทำการลงทะเบียนและปรับปรุงข้อมูลผู้ใช้งาน เมื่อลงทะเบียนเป็น ้ ที่เรียบร้อยแล้ว นักศึกษาจะสามารถใช้บริการบัญชีรูปแบบใหม่นี้ ได้กับระบบงานของสถาบันฯ ที่ให้บริการ ดังนี้

- 1. ระบบยืนยันตัวตน (Authentication) ของสถาบัน เพื่อใช้งานอินเตอร์เน็ต
- 2. ระบบเครือข่ายไร้สายของสถาบัน WiFi KMITL, WiFi KMITL2 และ @KMITL

 3. ระบบบริการบน Google Application อาทิเช่น Google Mail, Google HangOut, Google Drive , Google Calendar, Google Doc และบริการอื่นๆ บน Google Apps for Education

# **1. การแก้ไขข้อมูลทั่วไปสําหรับนักศึกษา**

# 1.1 เปิดหน้าเว็ปไซต์ชื่อ **https://iam.kmitl.ac.th**

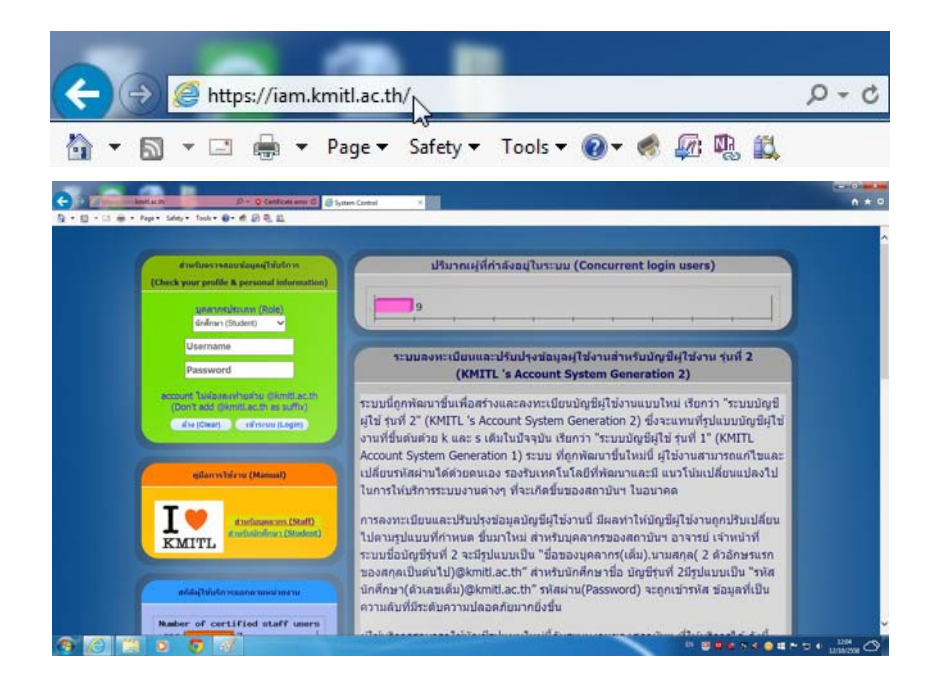

 1.2 ไปที่หน้าตาง่ **"สําหรับตรวจสอบข้อมลผู ู้ใชบร้ ิการ (Check your profile & personal information)"** ทําการเข้าระบบโดย เลือกประเภทบุคลากร ในช่อง **"บคลากรประเภท ุ (Role)"** โดยเลือกฟิลด์**"นักศกษา ึ (Student)"**

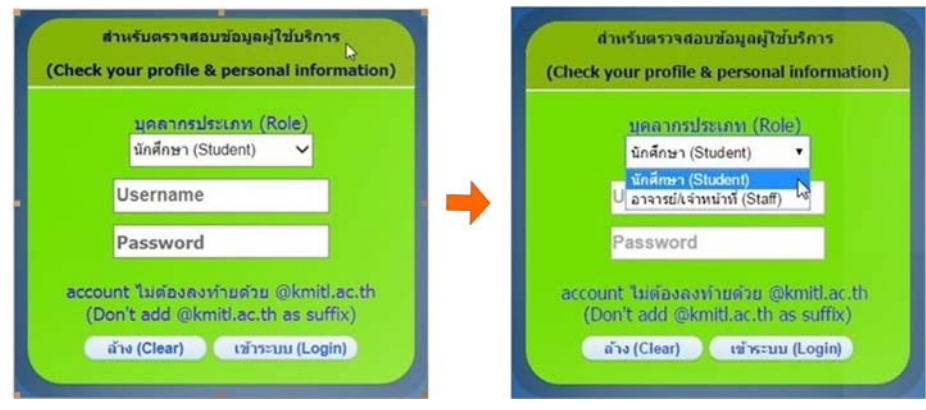

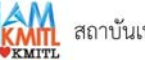

 1.3 **กรอก User Account เดิม** โดย Username *ไม่ต้องใส่ @kmitl.ac.th* และ Password *ตัวเดียวกันกับที่ ใช้เขาระบบอ ้ นเตอร ิ เน์ ็ต*ของสถาบันฯ ในช่อง **"Username"** และ **"Password"** จากนั้นกด **"เข้าระบบ (Login)"**

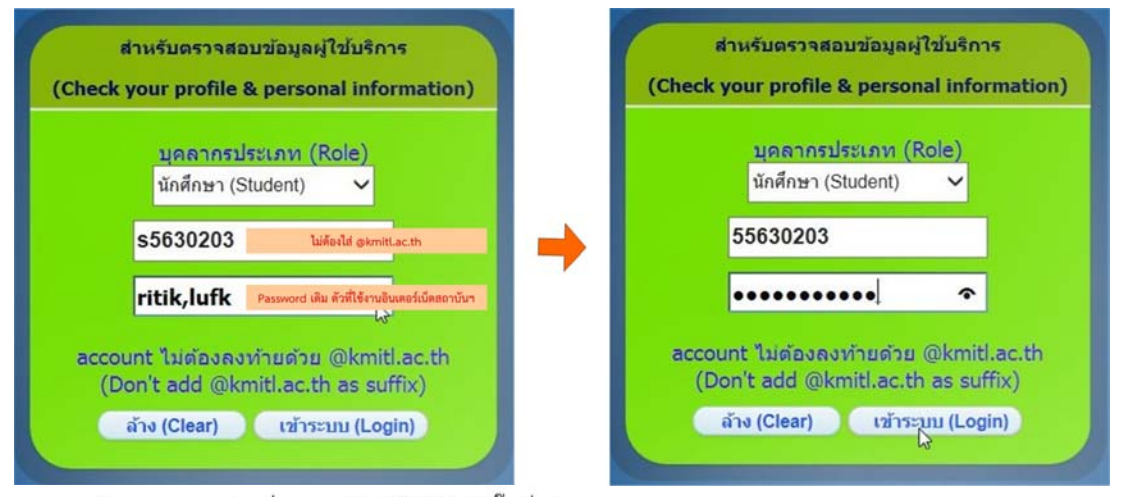

\*\*\* หากต้องการดูรหัสผ่านที่กรอกลงไป ให้ใช้เม้าท์คลิ๊กที่รูป �

1.4 อ่านข้อตกลงการใช้บริการให้เข้าใจ แล้วให้กด **"ยอมรบั (Accept)"** ด้านล่างของเพจ

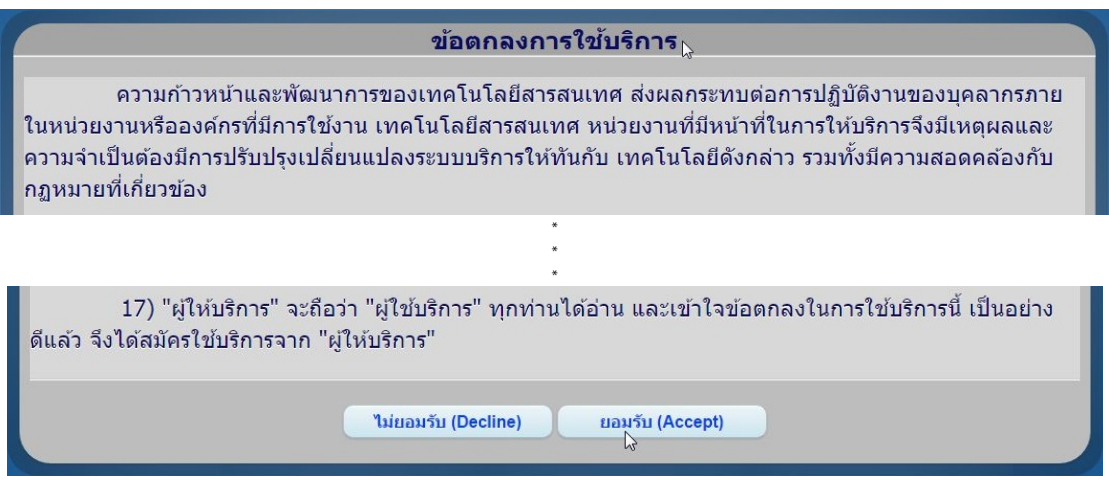

 **\*\*\*** หากไม่ไดเล้ ือกประเภทบุคลากร หรือเลือกผิดประเภท หรือกรอก username/password ผิด ระบบ จะแจ้ง Error ให้กด **"ตกลง (OK)"** เพื่อออกจากหน้าต่างและทําการเข้าระบบใหม่

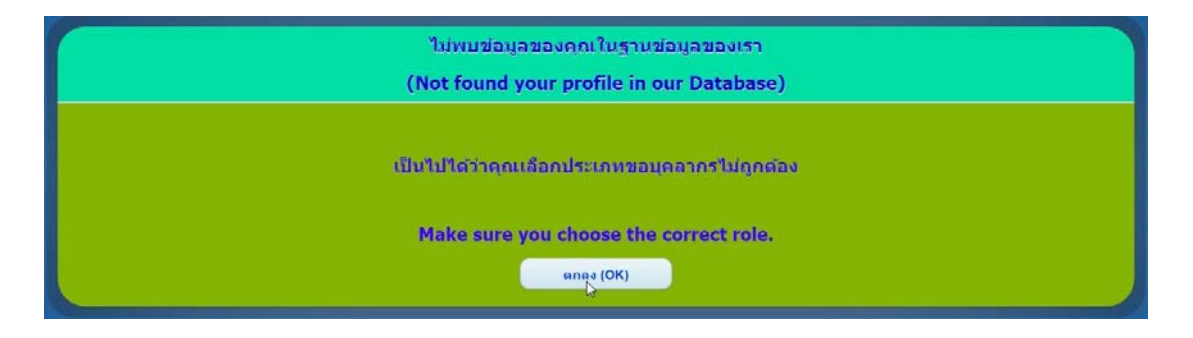

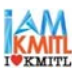

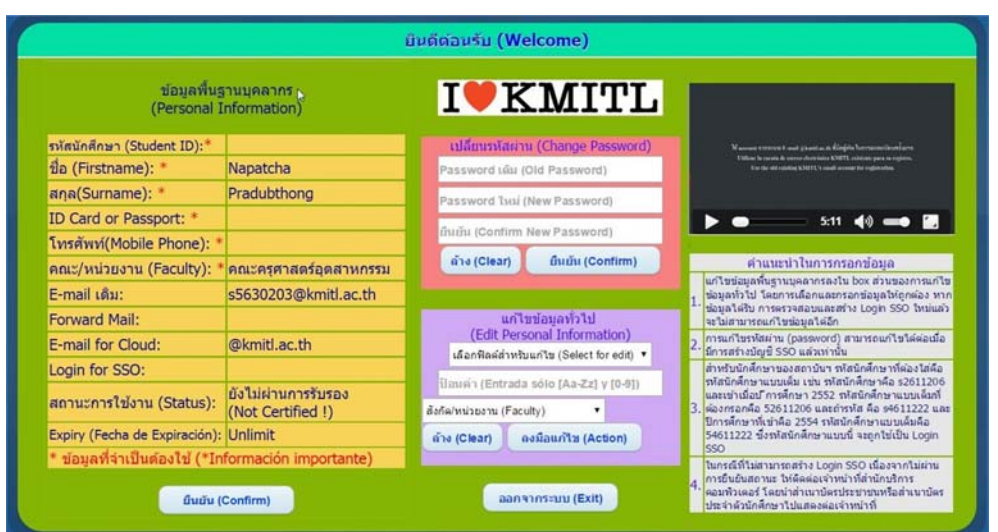

1.5 เข้าสู่จอหน้า **"ข้อมูลพื้นฐานบคลากร ุ (Personal Information)"**

 1.6 ทําการเพิ่ม/แก้ไขข้อมลู โดยไปที่หน้าต่าง **"แก้ไขข้อมูลทั่วไป (Edit Personal Information)"** จากนั้น **"เลือกฟิลดส์ ําหรับการแก้ไข (Select for edit)"**

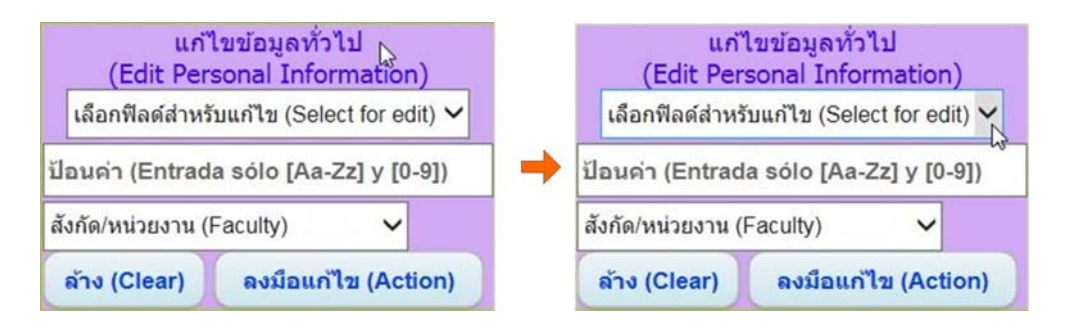

 1.7 เมื่อ **"เลอกฟ ื ิลด์สาหร ํ บการแก ั ้ไข (Select for edit)"** ที่จะแก้ไขได้แล้ว ใหป้ ้อนข้อมูลลงในช่อง **"ป้อนคา่ "** เสร็จแล้วกด **"ลงมือแก้ไข (Action)"**

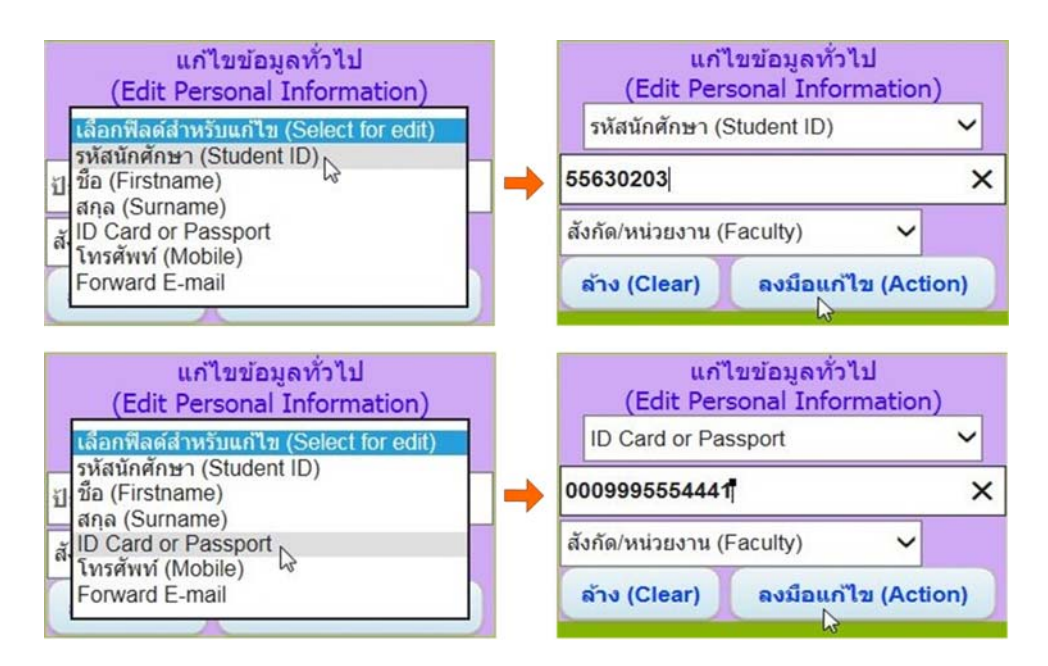

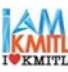

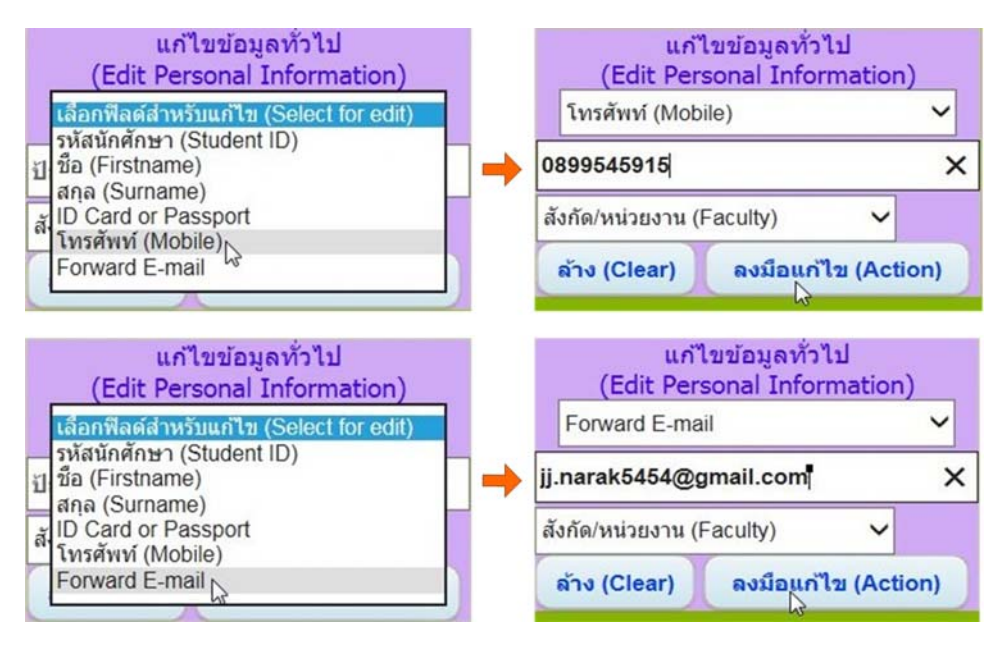

#### **หมายเหตุ :**

การเพิ่ม/แก้ไขข้อมูล สามารถทำได้ทีละฟิลด์ ให้เพิ่ม/แก้ไขจนครบทกฟิลด์ตามข้อมูลที่ระบบจำเป็นต้องใช้ (ข้อมูลทมี่ ีเครองหมาย ื่ **\*** ในหน้าต่างข้อมูลพื้นฐานบุคลากร (Personal Information)) และให้กด **"ลงมือแก้ไข (Action)"** ้ทุกครั้งที่ป้อนค่าเสร็จเรียบร้อยแล้ว

 **\*\*\*** หาก "เลือกฟิลด์สําหรับการแก้ไข (Select for edit)" หรือ "ป้อนค่า" **ไม่ถกตู ้อง** เมื่อกด "ลงมือแก้ไข (Action)" ระบบจะแจ้ง **Error** ให้กด **"ตกลง (OK)"** เพื่อออกจากหน้าต่างและทําการเข้าระบบใหม่

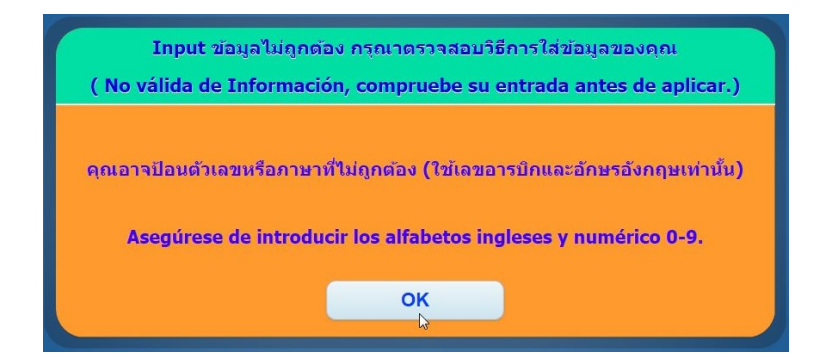

### 1.8 เลือก **"สังกัด/หน่วยงาน (Faculty)"** กด **"ลงมือแกไข้ (Action)"**

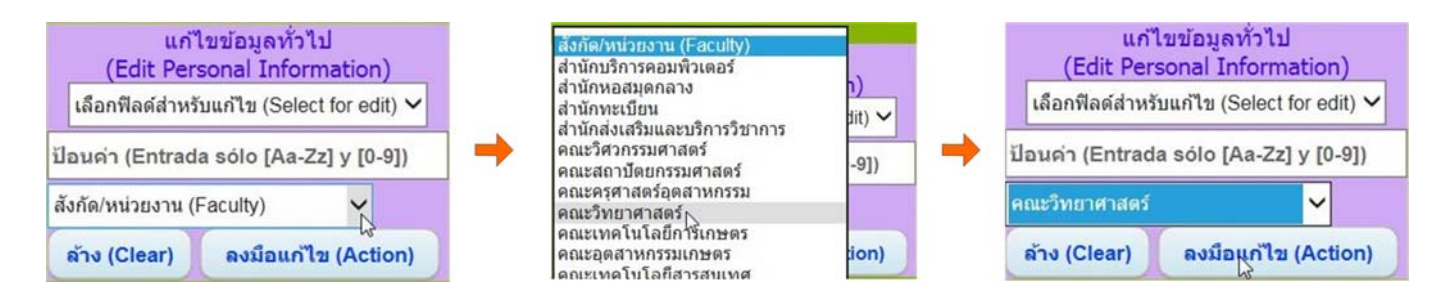

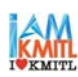

 1.9 ข้อมูลที่แก้ไข จะแสดงในหน้าต่าง **"ข้อมูลพื้นฐานบคลากร ุ (Personal Information)"** ในช่องที่ได้ทําการ แก้ไข ดังรูป

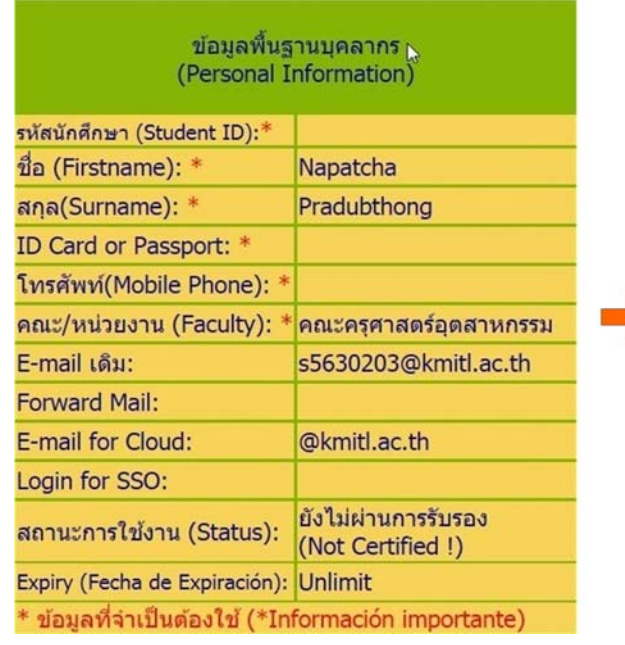

ข้อมูลพื้นฐานบุคลากร (Personal Information) 55630203 รหัสนักศึกษา (Student ID):\* ชื่อ (Firstname): \* Napatcha สกุล(Surname): \* Pradubthong ID Card or Passport: \* 0009995554441 โทรศัพท์(Mobile Phone): \* 0899545915 คณะ/หน่วยงาน (Faculty): \* คณะวิทยาศาสตร์ E-mail เดิม: s5630203@kmitl.ac.th **Forward Mail:** jj.narak5454@gmail.com E-mail for Cloud: @kmitl.ac.th Login for SSO: ยังไม่ผ่านการรับรอง สถานะการใช้งาน (Status): (Not Certified!) Expiry (Fecha de Expiración): Unlimit \* ข้อมูลที่จำเป็นต้องใช้ (\*Información importante)

หน้าต่าง**ก่อน**การเพิ่ม/แก้ไขข้อมูล หน้าต่าง**หลัง**การเพิ่ม/แก้ไขข้อมูล

1.10 เมื่อทำการเพิ่ม/แก้ไขข้อมูลเรียบร้อยแล้ว ( <mark>!!!ระวัง!!! ต้องแน่ใจว่าข้อมูลถูกต้อง เพราะถ้าหากกดยืนยันข้อมูล</mark> ้<mark>แล้ว <u>จะไม่สามารถแก้ไขข้อมูลได้อีก</u>) ให้กด "ยืนยัน (Confirm)"</mark>

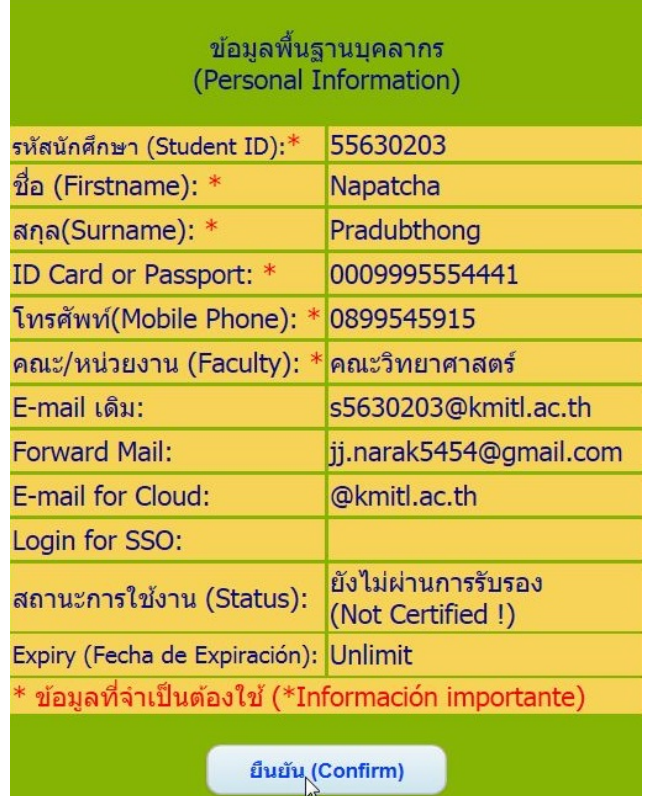

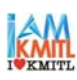

 1.11 เมื่อกด **"ยืนยนั (Confirm)"** แล้ว ระบบจะแจ้ง "ลอกอ ็ ิน SSO (Login SSO)" และ "รหสผั ่าน (Password)" ้ให้ทราบ ซึ่งของแต่ละบุคคลจะไม่เหมือนกัน **ให้จดบันทึกเก็บไว้ทันที** (เพื่อไว้สำหรับเข้าระบบนี้และระบบ Google Application ต่อไปในภายหลัง) จากนั้นกด **"ตกลง (OK)"** เพื่อออกจากหน้าต่าง

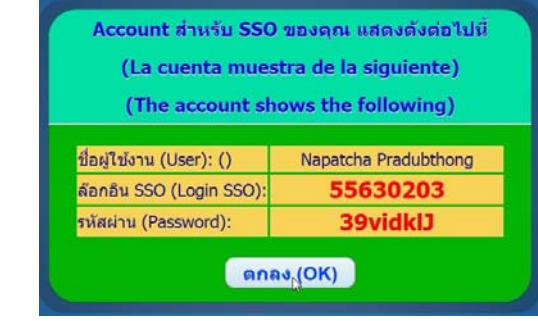

# **!!! ข้อควรระวงั !!!**

 **\*\*\*** เมื่อกด **"ยืนยัน (Confirm)"** ไปแล้ว จะไม่สามารถกด ได้อีก หากเข้ามากด "ยืนยัน (Confirm)" ซ้ํา อีกในภายหลัง ระบบจะแสดงข้อมูลดังรูป ให้กด **"ตกลง (OK)"** เพื่อออกจากหน้าต่าง

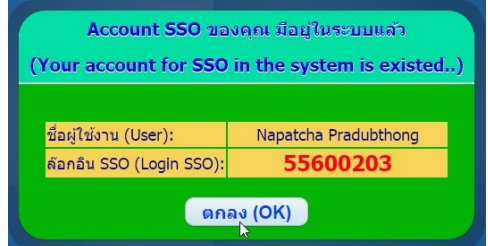

 **\*\*\*** หรือเมื่อกด **"ยืนยนั (Confirm)"** ไปแล้ว แต่กลับมาแก้ไขข้อมูลอื่นๆ ภายหลัง ระบบจะแสดง ข้อมูลดังรูป ให้กด **"OK"** เพื่อออกจากหน้าต่าง

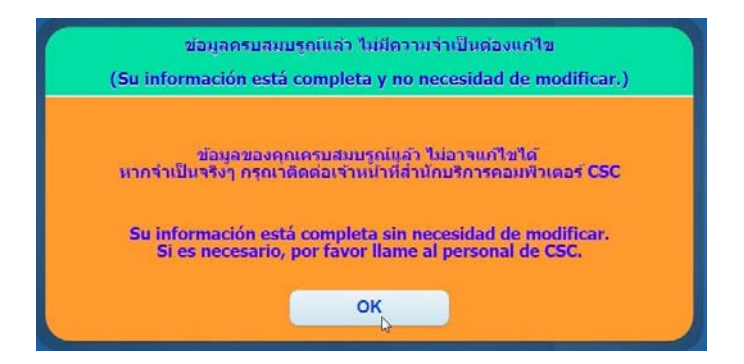

1.12 หลังจากที่ได้รับ "ล็อกอิน SSO (Login SSO)" และ "รหัสผ่าน (Password)" แล้ว หากต้องการเข้าระบบนี้อีก หรือต้องการเปลี่ยน Password ให้ใช้*"ลอกอ ็ ิน SSO (Login SSO)"* และ *"รหสผั ่าน (Password)"* ที่ได้มาใหมน่ ี้ทําการเข้า ระบบ

<u>\*\*\*</u> หลังจากได้ "ล็อกอิน SSO (Login SSO)" และ "รหัสผ่าน (Password)" นี้แล้ว ให้รอประมาณ 15-30 นาที จะ สามารถ*นําไปใช้บน Google Application ได้โดยไม่ต้องสร้างบัญชีใหม่* ซึ่งชื่อบัญชีที่จะใช้งานบน Google Application จะเป็น **รหัสนกศั ึกษาจํานวน 8 หลัก@kmitl.ac.th** จากตัวอย่างนี้จะได้ชื่อบัญชีว่า **55630203@kmitl.ac.th** เป็นต้น

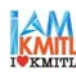

#### 1.13 ภาพแสดงสถานะการใช้งานได้รับการยืนยันว่า **"ผ่านการรับรอง (Certified)"** สิ่งที่ได้รับจากระบบโดยอัตโนมัติหลังจากกด **"ยืนยนั (Confirm)"** แลว้ คือ

- 1. ได้รับ E-mail for Cloud
- 2. ได้รับ Login for SSO
- 3. ผ่านการรับรองสถานะการใช้งาน (Status)

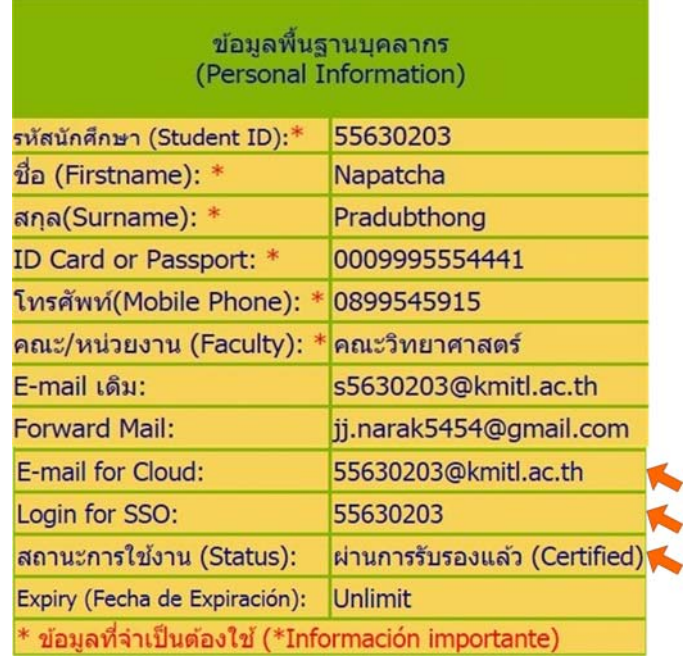

 1.14 เมื่อทําการลงทะเบียนและปรับปรุงข้อมูลผใชู้ ้งานสําหรับบัญชีผู้ใช้งานเสร็จสิ้นแล้ว ท่านจะม User Account ี ที่ถือครอง **ท่านละ 2 user** คือ

 1. **User Account เดมิ** คือ Username และ Password ที่สํานักบริการคอมพิวเตอร์ได้ออกให้ ตัวอย่างเช่น **s5630203@kmitl.ac.th** (ใช้ Password ตัวเดิมที่เคยใช้งานอยู่) ซึ่งจะสามารถใช้งาน Internet, e-mail, Wifi และระบบสารสนเทศต่างๆ ของสถาบันได้ตามปกติ

 2. **User Account ใหม่** คือ Login for SSO ที่ระบบลงทะเบียนฯ นี้ ได้ออกให้ ตัวอย่างเช่น **55630203@kmitl.ac.th** (ใช้ Password ตัวที่ได้มาจากระบบ/ตัวที่ทําการเปลี่ยน Password มาแล้วจากระบบ ซึ่งจะ สามารถเปลี่ยน Password ได้หลังจากกด "ยืนยัน (Confirm)" ไปแล้ว 15-30 นาที) ซึ่งจะสามารถใช้งานได้บน Google Application

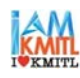

#### **2. การเปลยนรห ี่ ัสผ่านสําหรับนักศกษา ึ**

การเปลี่ยน Password จะ**ทําได้หลังจากกด "ยืนยัน (Confirm)" ไปแล้ว 15-30 นาที**โดยมีขั้นตอนดังต่อไปนี้ 2.1 นํา **"ล็อกอิน SSO (Login SSO)"** และ **"รหสผั าน่ (Password)")** ที่ได้มาจากระบบลงทะเบียนและปรับปรุง ข้อมูลผู้ใช้งาน มาใช้ในการเข้าระบบ

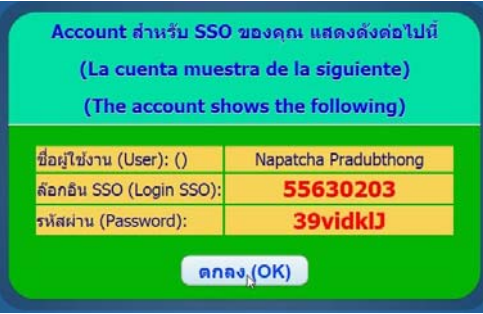

### 2.2 เปิดหน้าเว็ปไซต์ชื่อ **https://iam.kmitl.ac.th**

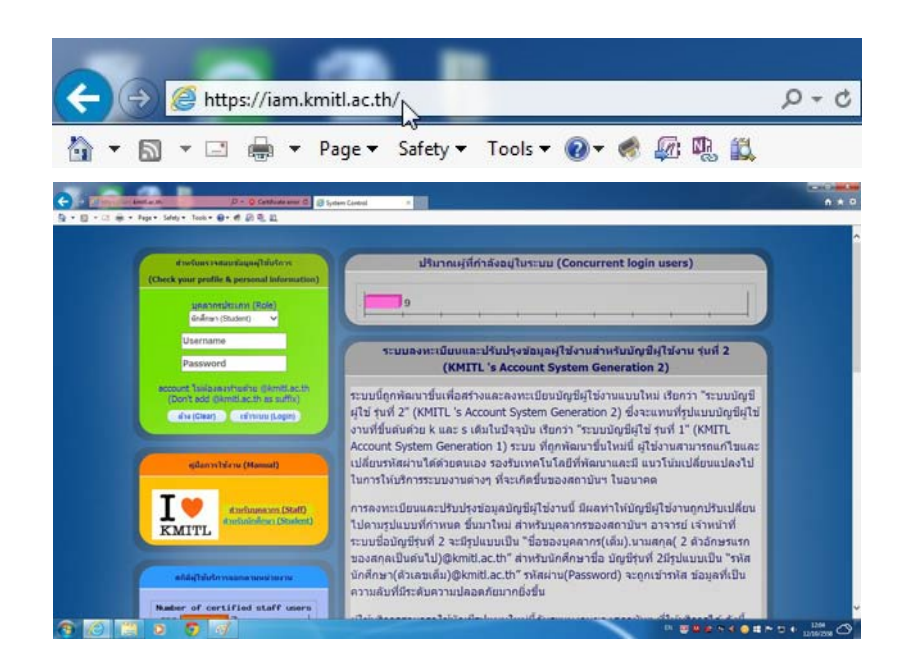

 2.3 ไปที่หน้าตาง่ **"สําหรับตรวจสอบข้อมลผู ู้ใชบร้ ิการ (Check your profile & personal information)"** ทําการเข้าระบบโดย เลือกประเภทบุคลากร ในช่อง **"บคลากรประเภท ุ (Role)"** โดยเลือกฟิลด์**"นักศกษา ึ (Student)"**

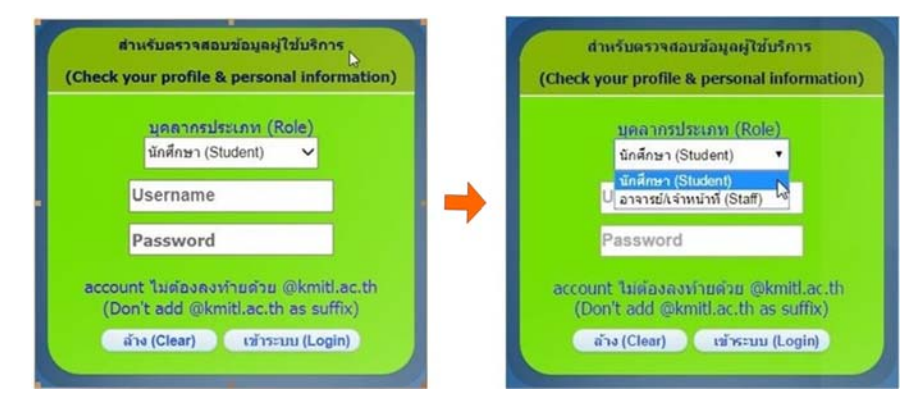

 2.4 กรอก User Account ใหม่ที่ได้มาจากระบบ โดยกรอก *"ล็อกอิน SSO (Login SSO)"* ในช่อง **"Username"** และ *"รหัสผ่าน (Password)"*) ในช่อง **"Password"** จากนั้นกด **"เข้าระบบ (Login)"**

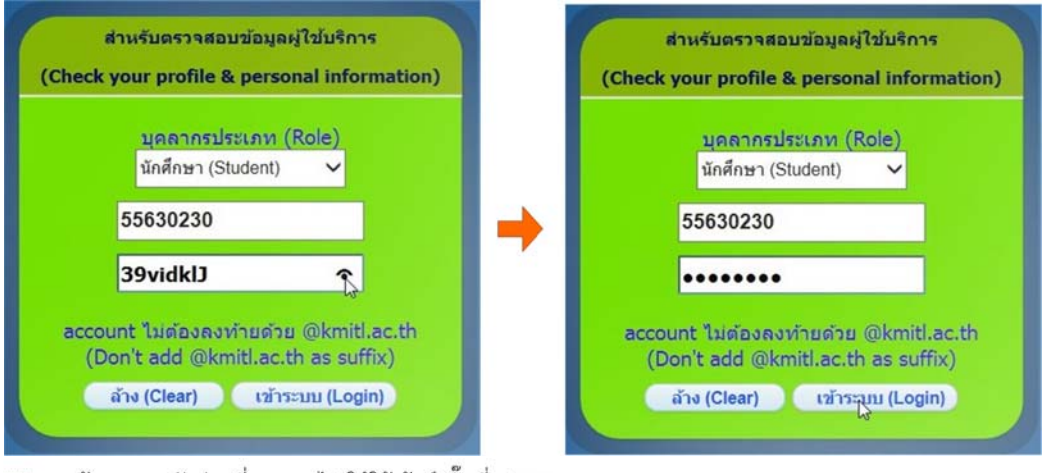

\*\*\* หากต้องการดูรหัสผ่านที่กรอกลงไป ให้ใช้เม้าท์คลิ๊กที่รูป �

2.5 อ่านข้อตกลงการใช้บริการให้เข้าใจ แล้วให้กด **"ยอมรบั (Accept)"** ด้านล่างของเพจ

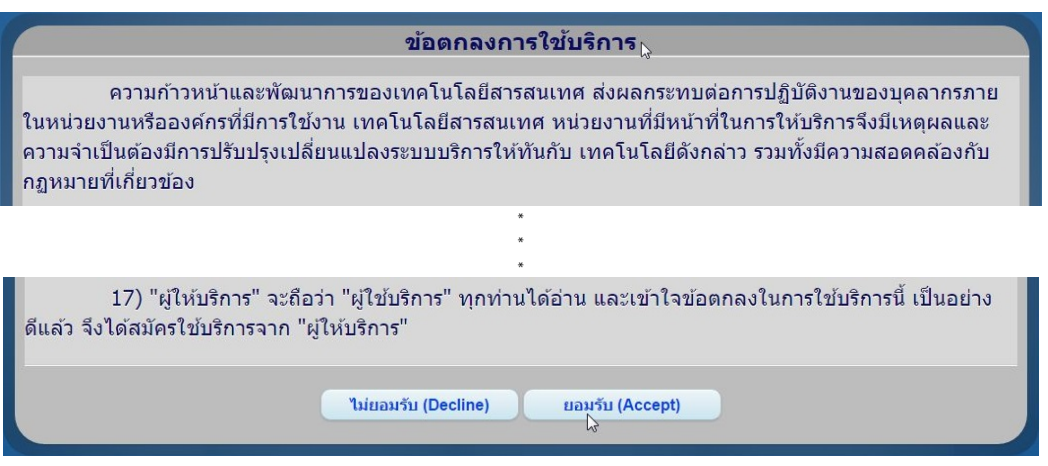

 **\*\*\*** หากไม่ไดเล้ ือกประเภทบุคลากร หรือเลือกผิดประเภท หรือกรอก username/password ผิด ระบบ จะแจ้ง Error ให้กด **"ตกลง (OK)"** เพื่อออกจากหน้าต่างและทําการเข้าระบบใหม่

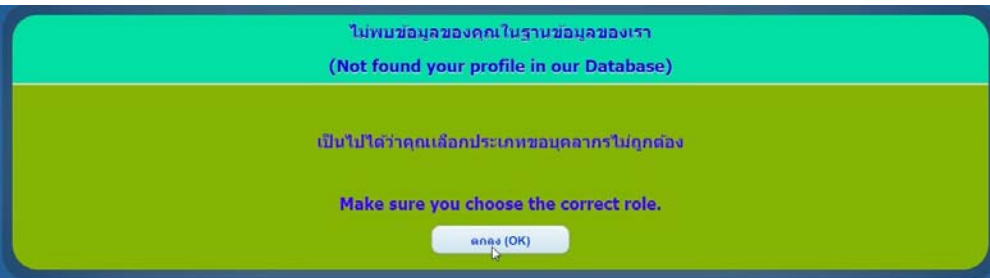

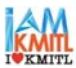

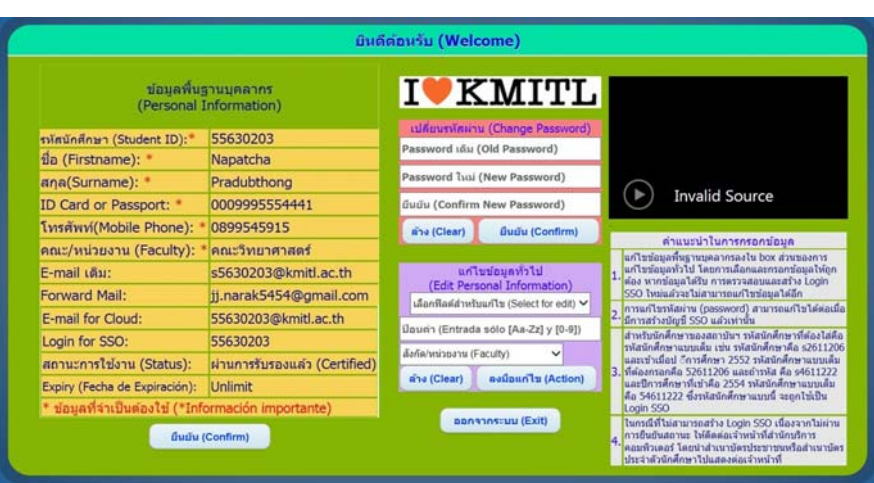

## 2.6 เข้าสู่จอหน้า **"ข้อมูลพื้นฐานบคลากร ุ (Personal Information)"**

2.7 ไปที่หน้าตาง่ **"เปลี่ยนรหสผั าน่ (Change Password)"**

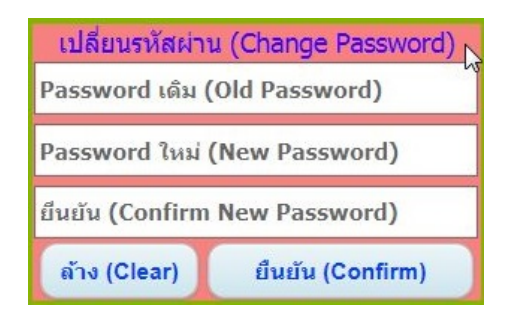

- 2.8 ทําการเปลี่ยนรหัสผ่าน (Change Password) โดย
	- 2.8.1 กรอกรหัสผ่านเดิม ในช่อง **"Password เดิม (Old Password)"**
	- 2.8.2 กรอกรหัสผ่านใหม่ ในช่อง **"Paasword ใหม่ (New Password)"**
	- 2.8.3 กรอกรหัสผ่านใหม่อีกครั้ง ในช่อง **"ยืนยัน (Confirm New Password)"**
	- 2.8.4 กด **"ยนยื ัน (Confirm)"** เพื่อทําการเปลี่ยนรหัสผ่าน

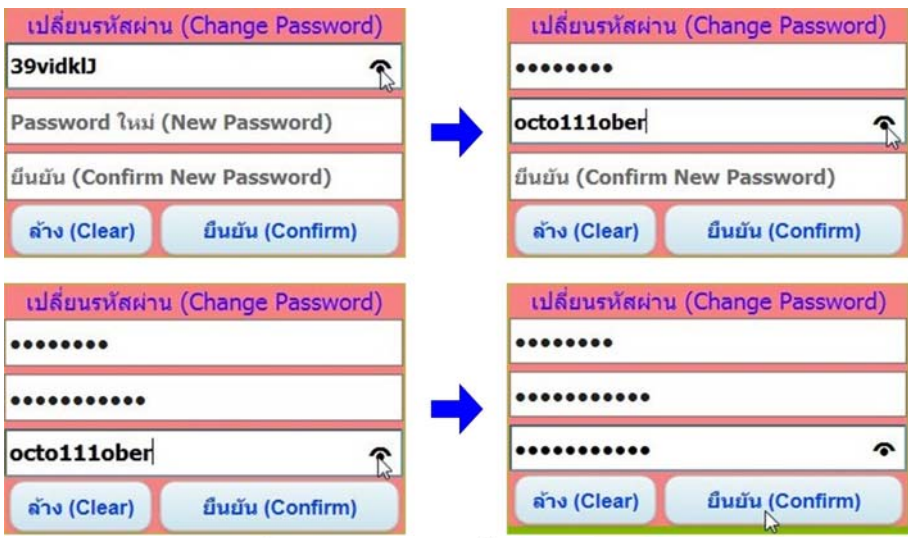

\*\*\* หากต้องการดูรหัสผ่านที่กรอกลงไป ให้ใช้เม้าท์คลิ๊กที่รูป �

2.8.5 หากไมแน่ ่ใจ/ต้องการแก้ไขรหัสผ่านใหม่ ให้กด **"ลาง้ (Clear)"** เพื่อกรอกรหัสใหม่

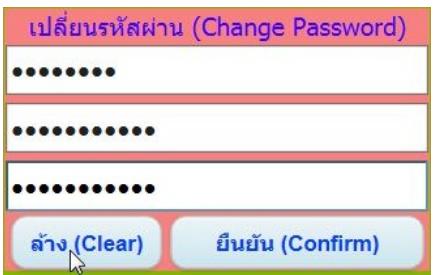

 2.8.6 หากกรอกรหัสผ่านผิด/ไม่ตรงกัน ระบบจะแจ้ง Error ให้กด **"ตกลง (OK)"** เพื่อออกจากหน้าต่าง และทำการเข้าระบบใหม่

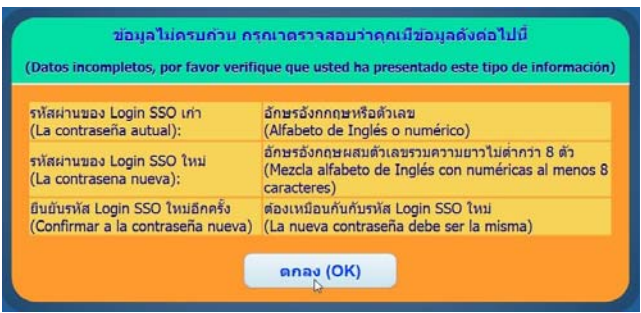

 2.8.7 เมื่อการเปลี่ยนรหัสผานเสร ่ ็จสมบูรณ์ระบบจะแจง้ **"รหสผั านได ่ ถู้กเปลี่ยนแล้ว"** ให้กด **"ตกลง (OK)"** เพื่อออกจากหน้าต่าง

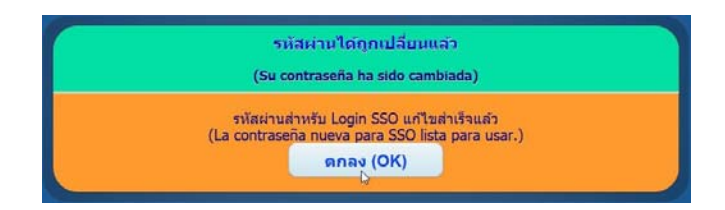

**หมายเหต : ุ**

 1. หลังจากทไดี่ ้ "ล็อกอิน SSO (Login SSO)" แล้ว เฉพาะระบบ E-mail ของท่านจะถูกย้ายขึ้นไปอยู่บน Google Application ทันทีดังนั้น อาจารย์เจ้าหน้าที่ และบุคลากรของสถาบันฯ ต้อง**เช็ค E-mail ฉบับใหม่ที่จะเข้ามาใน ระบบท Google Application ี่ เท่านั้น** 

 2. "ล็อกอิน SSO (Login SSO)" ที่ได้จากระบบ และ "รหัสผ่าน (Password)" ที่ได้ทําการเปลี่ยนไปแล้ว นั้น ไปใช้งานบน Google Application ได้ หลังจากทำการเปลี่ยนรหัสผ่านไปแล้ว 30 นาที

 3. หาก **ต้องการเปลี่ยนรหสผั ่าน (Password) ที่จะใช้งานบน Google Application ให้ทําการเปลี่ยน รหัสผ่านที่ระบบนเที้ ่านั้น**

### **!!! ข้อห้าม !!!**

 **ห้ามมิให้ทําการเปลี่ยนรหัสผาน่ (Password) บน Google Application โดยเด็ดขาด** เพราะจะมีผล ทําให้ไม่สามารถใช้งานได้ทั้งที่ระบบลงทะเบียนนี้และทระบบ ี่ Google Application

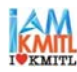